# Bivocom

# Industrial Cellular WIFI Router TG451 Series User Guide

R

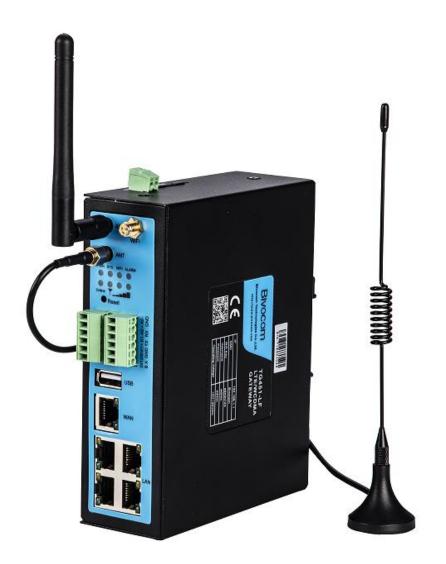

# Copyright

Copyright © XIAMEN BIVOCOM TECHNOLOGIES CO., LTD. All rights reserved.

# Trademark

BIVOCOM logo is a registered trademark of Xiamen Bivocom Technologies Co., Ltd. All other trademarks belong to their respective vendors or manufactures.

# Disclaimer

Product specifications and information in this document are subject to change without any notice, and BIVOCOM reserves the right to improve and change this user guide at any time. Users should take full responsibility for their application of products, and Xiamen Bivocom Technologies Co., Ltd. disclaims all warranties and liability for the accurateness, completeness of the information published.

# **Global Technical & Sales Support**

# **Bivocom**

Xiamen Bivocom Technologies Co., Ltd. Addr: Unit 1402, No. C07 Building, 3<sup>rd</sup> Software Park, Xiamen, China 361000 Tel.: +86-592-6211770 Fax: +86-592-6211727 Email: <u>support@bivocom.com</u> <u>sales@bivocom.com</u> <u>www.bivocom.com</u>

# **About This Guide**

Thank you for choosing Bivocom Industrial Cellular Router TG451 Series.

Please thoroughly read this user guide before you configure and install the device.

This manual is compatible with below models

| Model    | Description                 |
|----------|-----------------------------|
| TG451-W  | Industrial WCDMA ROUTER     |
| TG451-LF | Industrial LTE/WCDMA ROUTER |

# **Table of Contents**

| Copyright                                    | 2  |
|----------------------------------------------|----|
| Trademark                                    | 2  |
| Disclaimer                                   | 2  |
| About This Guide                             | 3  |
| Table of Contents                            | 4  |
| 1. Introduction                              | 6  |
| 1.1 Overview                                 | 6  |
| 1.2 Applications                             | 6  |
| 1.3 Dimensions                               | 7  |
| 1.4 Physical Characteristics                 | 7  |
| 2. Getting Started                           | 7  |
| 2.1 Package Checklist                        | 7  |
| 2.2 Installation                             | 8  |
| 2.2.1 SIM/UIM Card                           | 9  |
| 2.2.2 6-Pin Terminal Block and Console Cable | 9  |
| 2.2.3 USB Port                               | 10 |
| 2.2.4 Relay Interface (K0+ K0-, K1+ K1-)     | 10 |
| 2.2.5 Digital Input (DI0, DI1)               | 10 |
| 2.2.3 Power Supply                           | 10 |
| 2.2.4 Cellular Antenna                       | 10 |
| 2.2.5 WIFI Antenna                           | 10 |
| 2.3 LED Indicators                           | 10 |
| 2.4 Reset                                    | 11 |
| 3. Configuration and Management              | 12 |
| 3.0 Getting start Web UI                     | 12 |
| 3.0.1 Connect your PC to TG451 network       |    |
| 3.0.1 Login the WebUI                        | 12 |
| 3.1 View                                     | 13 |
| 3.1.1 System                                 | 13 |
| 3.1.2 Network                                | 13 |
| 3.1.3 Routing Tables                         | 14 |
| 3.1.4 System Log                             |    |
| 3.1.5 VPN Status                             | 15 |
| 3.2 Setup                                    |    |
| 3.2.1 WAN                                    |    |
| 3.2.2 LAN                                    |    |
| 3.2.3 Wireless                               |    |
| 3.2.4 Wireless Client                        |    |
| 3.2.5 Online Detection                       |    |
| 3.2.6 Diagnostics                            | 24 |

| 3.3 Security               | 24 |
|----------------------------|----|
| 3.3.1 DMZ Host             | 24 |
| 3.3.2 Port Forwarding      | 25 |
| 3.3.3 Traffic Rules        | 26 |
| 3.3.4 Custom Settings      | 28 |
| 3.4 VPN                    | 28 |
| 3.4.1 PPTP                 | 28 |
| 3.4.2 L2TP                 |    |
| 3.4.3 OpenVPN              | 34 |
| 3.4.4 IPSec                | 35 |
| 3.4.5 GRE                  | 37 |
| 3.5 Advanced               | 37 |
| 3.5.1 Send SMS             | 37 |
| 3.5.2 Static Routing       |    |
| 3.5.3 DI DO                |    |
| 3.5.4 Net Flow             |    |
| 3.5.5 GPS Location         | 40 |
| 3.5.6 BS Location (Option) | 41 |
| 3.5.7 Dynamic DNS          | 42 |
| 3.4.8 SNMP                 | 43 |
| 3.5.9 DHCP and DNS         | 44 |
| 3.6 Data Collect           | 45 |
| 3.6.1 Basic Setting        | 45 |
| 3.6.2 Interface Setting    | 45 |
| 3.6.3 Modbus Rules Setting | 46 |
| 3.6.4 IO Setting           | 47 |
| 3.6.5 Server Setting       | 48 |
| 3.7 Administrate           | 49 |
| 3.7.1 System               | 49 |
| 3.7.2 Password             | 50 |
| 3.7.3 Time Setting         | 50 |
| 3.7.4 Log Settings         | 52 |
| 3.7.5 Backup and Reset     | 53 |
| 3.7.6 Firmware Upgrade     | 53 |
| 3.7.7 Remote Management    | 54 |
| 3.7.8 Manual Reboot        | 56 |
| 3.7.9 Schedule Reboot      | 56 |
| 3.8 Logout                 | 56 |
|                            |    |

# 1. Introduction

# 1.1 Overview

TG451 Series Gateway is a type of industrial 802.11/b/g/n cellular gateway, which adopts high-powered industrial 32-bits CPU, with multi-layer software detection and hardware protection mechanism to ensure reliability and stability of the device. It supports worldwide carrier 4G/3G/2G cellular network FDD-LTE, TDD-LTE, and WCDMA, EVDO, TD-SCDMA, EDGE, CDMA 1X and GPRS. With rich VPN protocols (IPSEC, PPTP, L2TP and OpenVPN) to ensure the security of data transmission, and rich interfaces, such as 4x LAN ports, 1x WAN port, 1x USB port, 2x Relay(Option), 1x RS232(Or RS485), 1x RS485, 2x DI(Digital Input), 1x CAN(Option), Dual SIM(Single module, option) and Dual SIM(Dual Module, option), GPS(Option) and WIFI, etc.

TG451 Series Router enables users to quickly access the Internet, to ensure secure and reliable data transmission. It's ideal for IOT (Internet of Things) and M2M(Machine to Machine) applications, and has been widely used in many applications, such as Intelligent Transportation, Smart Grid, Vending Machine, Agricultural Irrigation, Environmental Protection, Industrial Automation, Energy Saving, Smart Home, etc.

# **1.2 Applications**

TG451 Series Router utilizes cellular network to connect your network devices and serial port devices to your center for remote monitoring and control. Typical application as below.

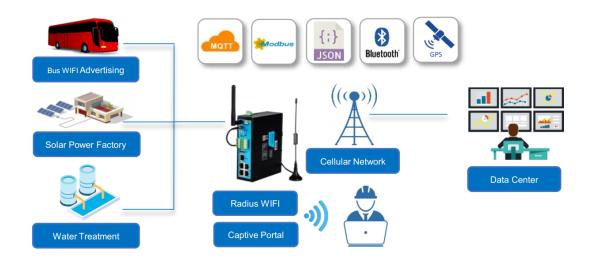

# **1.3 Dimensions**

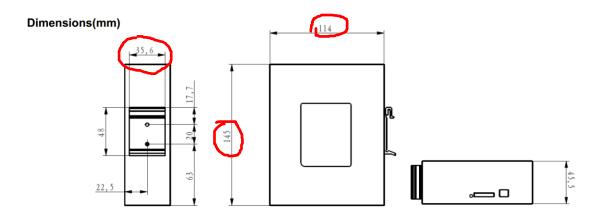

# **1.4 Physical Characteristics**

| Physical Characteristics                                                                      |               |
|-----------------------------------------------------------------------------------------------|---------------|
| Housing                                                                                       | Metal, IP30   |
| Dimensions 145 x 114 x 45mm (5.71 x 4.49 x 1.77in), Antenna and other accessories not include |               |
| Weight                                                                                        | 630g(1.39lbs) |

# 2. Getting Started

# 2.1 Package Checklist

The following components are included in your TG451 package.

Check the list before installation. If you find anything missing, Please feel free to contact Bivocom.

- TG451 Gateway Host
- Power Adapter(DC 12V/1.5A)
- WIFI Antenna(Female SMA)
- 2xCellular Antennas (Male SMA)
- Console Cable(RS232)
- Ethernet Cable(1 meter)
- 2x6-Pin Terminal Block
- 1x2-Pin Terminal Block
- DIN-rail mounting

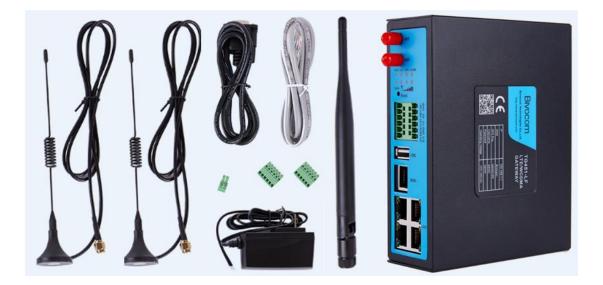

# 2.2 Installation

#### TG451 ports instruction.

Side Views

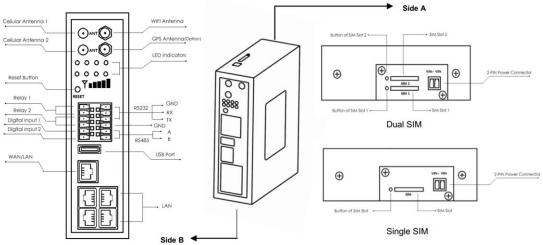

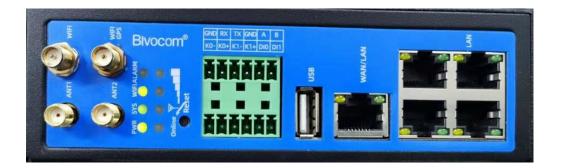

# 2.2.1 SIM/UIM Card

TG451 supports normal SIM/UIM only, so if you're using a Micro SIM or Nano SIM card, you may need to use a Micro SIM or Nano SIM to Normal SIM adapter.

Make sure your router is powered off, then use a needle object(such as a pen) to push the button near the SIM/UIM card holder, it will flick out immediately. Put the SIM/UIM card to card holder with chipset upside, insert it to router and make sure it's tightly matched. Warning: Never install SIM/UIM card when router is powered on.

# 2.2.2 6-Pin Terminal Block and Console Cable

TG451 supports RS232 and RS485 serial port, which can be used for firmware upgrade, system log checking, or acts as serial port for data transmission.

TG451 is designed with industrial terminal block interface, and the cable in this package with ends of female connector and stripping cable, the signal of console cable is defined as below,

## RS232 Cable(with DB9 female connector and stripping cable)

| Color of cable | Corresponding DB9-Female Pin No. | Corresponding Pin No. of Gateway |
|----------------|----------------------------------|----------------------------------|
| Blue           | 2(RX)                            | ТХ                               |
| Brown          | 3(TX)                            | RX                               |
| Black          | 5(GND)                           | GND                              |

#### RS485 Cable

| Color of cable | TR341 Router |
|----------------|--------------|
| Red            | 5(A)         |
| Black          | 6(B)         |

## 2.2.3 USB Port

| Interface standard | USB2.0                                    |
|--------------------|-------------------------------------------|
| Usage              | For data storage, BLE dongle, and upgrade |

## 2.2.4 Relay Interface (K0+ K0-, K1+ K1-)

| Range | Supports max. 5A output, supports 220V AC, 30V DC |
|-------|---------------------------------------------------|
| Usage | To control the power supply of peripherals        |

## 2.2.5 Digital Input (DI0, DI1)

| Input range | DC 0~30V(0~2V is low level, about 2V is high level |
|-------------|----------------------------------------------------|
| Usage       | To detect status of peripherals                    |

## 2.2.3 Power Supply

We suggest you use Bivocom standard power adapter (1.5A/12VDC). If you have to use your own power supply, make sure the power range is 5-35VDC and it is stable enough(Ripple shall be less than 300mV, and Instantaneous voltage shall not larger than 35V). When using Bivocom power adapter, please make you connect the cable to the right pin, red cable is for VIN+, and black cable is for VIN-, as below, or if may cause damage.

## 2.2.4 Cellular Antenna

Screw the 2 SMA male antennas to TG451(SMA female port), make sure it is screwed tightly to ensure the strength of signal.

## 2.2.5 WIFI Antenna

Screw the SMA female WIFI antenna to TG451(SMA male port), make sure it is screwed tightly to ensure the strength of signal.

# 2.3 LED Indicators

TG451 Series Gateway provides LED indicators, as following.

| Indicator          | Status                 | Content                                                                                               |  |  |  |
|--------------------|------------------------|----------------------------------------------------------------------------------------------------|--|--|--|
| Power              | On                     | Powered On                                                                                            |  |  |  |
|                    | Off                    | Powered Off                                                                                           |  |  |  |
|                    | 1 Lights               | Signal weak                                                                                           |  |  |  |
| Signal<br>Strength | 2 Lights               | Signal Middium                                                                                        |  |  |  |
|                    | 3 Lights               | Signal Strong                                                                                         |  |  |  |
| System             | Blink                  | System works                                                                                          |  |  |  |
|                    | Off                    | System doesn't work                                                                                   |  |  |  |
| Online             | On                     | Gateway accesses to Internet                                                                          |  |  |  |
|                    | Off                    | Gateway doesn't access to Internet                                                                    |  |  |  |
| Alarm              | On                     | <ul> <li>SIM/UIM Card is not insert corectly or broken</li> <li>Antenna signal is too weak</li> </ul> |  |  |  |
|                    | 1 Blink Per<br>Second  | Cellular module was not registered to Gateway                                                         |  |  |  |
|                    | 2 Blinks Per<br>Second | Gateway can't access to Internet                                                                      |  |  |  |
|                    | Off                    | Gateway doesn't have any alarm                                                                        |  |  |  |
| WIFI               | On                     | WIFI Enabled                                                                                          |  |  |  |
|                    | Off                    | WIFI Disabled                                                                                         |  |  |  |
| WAN                | On                     | WAN is connected                                                                                      |  |  |  |
|                    | Off                    | WAN is not connected                                                                                  |  |  |  |
| LAN                | LAN1 Blink             | LAN1 works                                                                                            |  |  |  |
|                    | LAN2 Blink             | LAN2 works                                                                                            |  |  |  |
|                    | LAN3 Blink             | LAN3 works                                                                                            |  |  |  |
|                    | LAN4 Blink             | LAN4 works                                                                                            |  |  |  |
|                    | Off                    | LAN is not connected                                                                                  |  |  |  |

# 2.4 Reset

You can press the Reset button to reset settings to factory defaults to solve the problem of incorrect configuration that makes you couldn't access to internet, login and management,

etc.

Use a needle object(such as pen) to insert into hole of 'Reset', hold until all the LED indicators turn off.

# 3. Configuration and Management

# 3.0 Getting start Web UI

TG451 provide visible and easy-to-use WebUI for configuration setting and management. Below sections indicate each menu items feature introduce and setting on WebUI.

# 3.0.1 Connect your PC to TG451 network.

- Using an Ethernet cable, connect one end of the Ethernet cable to the LAN port on TG451 unit and the other end to a LAN port on a PC.
- Or use your laptop to connect to WIFI hotspot 'Bivocom\_xxxx' from TG451, login with default password: "admin123".
- If your PC is configured to automatically get an IP address, it will obtain the IP address from the TG451 DHCP. Otherwise, make sure your PC can connect to the network 192.168.1.0 (255.255.255.0).

# 3.0.1 Login the WebUI

Enter 192.168.1.1 into the address bar of your PC web browser. Login with user name and password both "admin" as default. A web page with menu items will guide you start the configuration.

| 🖷 🖅 🕄 Router                                                                      | < + ~                  |                                                   |     |    | - 0 | × |
|-----------------------------------------------------------------------------------|------------------------|---------------------------------------------------|-----|----|-----|---|
| $\leftarrow$ $\rightarrow$ $\circlearrowright$ $\circlearrowright$ $\bigcirc$ 19. | 2.168.1.1/cgi-bin/luci |                                                   | □ ☆ | ∑≞ | l e |   |
| Bivoco                                                                            |                        | r The Internet Of Things                          |     | 1  |     | ~ |
| > View<br>> Setup                                                                 | Status                 |                                                   |     |    |     |   |
| > Secure<br>> VPN<br>> Advanced                                                   | System<br>Hostname     | router                                            |     |    |     |   |
| > Data Collect<br>> Advanced                                                      | Model                  | BIVOCOM451<br>20210203195                         |     |    |     |   |
| Logout                                                                            | Firmware Version       | 51.1.1.41                                         |     |    |     |   |
|                                                                                   | Release Time           | 2020-11-05 11:08:05<br>2021-03-22 18:15:20 Monday |     |    |     |   |
|                                                                                   | Uptime<br>Load Average | 1h 56m 1s<br>0.00, 0.00, 0.00                     |     |    |     |   |
|                                                                                   | Luau Average           | 0.00, 0.00                                        |     |    |     |   |

# 3.1 View

View page shows the basic system information including System, Network, Routes, System Log, VPN Status. Checking the following details information.

## 3.1.1 System

Status

System page show you an overview of TG451 information like SN, Firmware version, Memory usage, etc.

| otatus           |                             |
|------------------|-----------------------------|
| System           |                             |
| Hostname         | router                      |
| Model            | BIVOCOM451                  |
| SN               | 20210203195                 |
| Firmware Version | 51.1.1.41                   |
| Release Time     | 2020-11-05 11:08:05         |
| Local Time       | 2021-03-23 11:50:43 Tuesday |
| Uptime           | 19h 31m 23s                 |
| Load Average     | 0.43, 0.20, 0.07            |
|                  |                             |
| Memory           |                             |
| Total Available  | 102812 kB / 124320 kB (82%) |
| Free             | 83824 kB / 124320 kB (67%)  |
| Cached           | 14592 kB / 124320 kB (11%)  |
| Buffered         | 4396 kB / 124320 kB (3%)    |
|                  |                             |

# 3.1.2 Network

Network page display the current WAN status, like network type, IP address, Connect Status, and so on. Also indicate the LAN Status, Wireless Status, DHCP Leases.

| View<br>System                                                                                                   | Status             |                                                                                                    |
|----------------------------------------------------------------------------------------------------|--------------------|----------------------------------------------------------------------------------------------------|
| Network<br>Routes                                                                                                | Network            |                                                                                                    |
| System Log<br>VPN Status<br>Secure<br>VPN<br>Secure<br>VPN<br>Advanced<br>Data Collect<br>Administrate<br>Logout | IPv4 WAN Status    | Type: Ite         usb0       Address: 10.191.11.21         Netmask: 255.255.255.252         Gateway: 10.191.11.22         Mac Address: 22:60:1d:d3:83:0a         DNS 1: 202.103.44.150         DNS 2: 202.103.24.68         Connected: 6h 37m 4s         Signal: 26 (-61 dBm)         Network: LTE         SIM Status: ON         IMEI: 357621093350256         ICCID: 89860320960275206273         Connect Status: CONNECTED |
|                                                                                                    | Online Status      | online                                                                                                    |
|                                                                                                    | Active Connections | 35 / 16384 (0%)                                                                                                    |
|                                                                                                    | LAN Status         |                                                                                                    |
|                                                                                                    | IP Address         | 192.168.1.1                                                                                                    |
|                                                                                                    | Netmask            | 255.255.255.0                                                                                                    |
|                                                                                                    | DHCP Server        | Enable                                                                                                    |
|                                                                                                    | Mac Address        | 00:52:24:34:2f:4f                                                                                                    |

# 3.1.3 Routing Tables

Display ARP list and active routing tables.

| View<br>System<br>Network<br>Routes<br>System Log                                       | Routes<br>The following rules are currently active on this system. |                         |                   |                     |           |        |  |
|-----------------------------------------------------------------------------------------|--------------------------------------------------------------------|-------------------------|-------------------|---------------------|-----------|--------|--|
| VPN Status                                                                              | IPv4-Address                                                       |                         | MAC-Address       |                     | Interface |        |  |
| <ul><li>&gt; Setup</li><li>&gt; Secure</li></ul>                                        | 192.168.1.244                                                      |                         | 4c:34:88:87:e3:a8 |                     | br-lan    |        |  |
| > VPN                                                                                   | 192.168.1.10                                                       |                         | 00:00:00:00:00:00 |                     | br-lan    |        |  |
| <ul> <li>&gt; Advanced</li> <li>&gt; Data Collect</li> <li>&gt; Administrate</li> </ul> | Active IPv4-Rout                                                   | es                      |                   |                     |           |        |  |
| Logout                                                                                  | Network                                                            | Target                  |                   | IPv4-Gateway        |           | Metric |  |
|                                                                                         | wan                                                                | <u>10.191.11.20</u> /30 |                   | 0.0.0.0             |           | 0      |  |
|                                                                                         | lan                                                                | 192.168.1.0/24          |                   | 0.0.0.0             |           | 0      |  |
|                                                                                         | wan                                                                | 0.0.0/0                 |                   | <u>10.191.11.22</u> |           | 0      |  |
|                                                                                         | Active IPv6-Rout                                                   | es                      |                   |                     |           |        |  |
|                                                                                         | Network                                                            | Target                  |                   | IPv6-Gateway        | Metri     | С      |  |

# 3.1.4 System Log

loopback

0:0:0:0:0:0:0:0/0

System log page continuous print the current running status syslog. It is useful for troubleshooting when there are some features working not as expected. System log page provide three buttons for "Clear Log" which empty current printed log, "Save Log" which saving current printed log as a file, and "Refresh Log" which asking print out latest log.

0:0:0:0:0:0:0:0/0

FFFFFFF

| View<br><sub>System</sub>       | System Log                                                                                                    |
|---------------------------------|----------------------------------------------------------------------------------------------------|
| Network<br>Routes<br>System Log | Clear Log Save Log Refresh Log                                                                                                    |
| VPN Status                      | Mar 16 18:14:46 diald[1297]: AT+CGPADDR^M                                                                                                    |
| > Secure                        | Mar 16 18:14:46 diald[1297]: <sup>M</sup> +CGPADDR: 1,10.191.11.21 <sup>M</sup> +CGPADDR: 2,0.0.0,0.0.0.0.0.0.0.0.0.0.0.0.0.0.M +CGPADDR: 3,0.0.0 <sup>M</sup> +CGP<br>Mar 16 18:14:46 diald[1297]: address is 10.191.11.21<br>Mar 16 18:14:56 dcdt[2881]: Server Address is: 192.168.1.10                                                                                                    |
| > VPN                           | Mar 16 18:14:59 ddd[2981]: Failed to connect server 192.168.1.10, port 9001, wait 20s and retry                                                                                                    |
| > Advanced                      | Mar 16 18:15:00 dctd[2981]: Start to collect data<br>Mar 16 18:15:00 dctd[2981]: get di data                                                                                                    |
| > Data Collect                  | Mar 16 18:15:00 dctd[2981]: get relay data                                                                                                    |
| > Administrate                  | Mar 16 18:15:00 dctd[2981]: Start to send collected data [1]<br>Mar 16 18:15:01 diald[1297]: AT+PSRAT^M                                                                                                    |
| Logout                          | Mar 16 18:15:02 diald[1297]: ^M +PSRAT: "CDMA"^M       "FDD LTE"^M ^M OK^M         Mar 16 18:15:02 diald[1297]: AT+COPS?^M       Mar 16 18:15:02 diald[1297]: AT+COPS?^M         Mar 16 18:15:02 diald[1297]: AT+COS.0, 0, °CHN-CT", 7^M ^M OK^M       Mar 16 18:15:02 diald[1297]: AT+CSQ.^M         Mar 16 18:15:02 diald[1297]: AT+CSQ.^M       Mar 16 18:15:02 diald[1297]: AT+CSQ.^M         Mar 16 18:15:02 diald[1297]: AT+CSQ.^M       MoK^M         Mar 16 18:15:03 diald[1297]: AT+CGPAMCALL: 1, V4^M ^M ^M OK^M       Mar 16 18:15:03 diald[1297]: AT+CGPADDR'M         Mar 16 18:15:03 diald[1297]: AT+CGPADDR'M       M OK^M         Mar 16 18:15:03 diald[1297]: AT+CGPADDR'H       M OK^M         Mar 16 18:15:03 diald[1297]: AT+CGPADDR'H       M OK^M         Mar 16 18:15:03 diald[1297]: AT+CGPADDR'H       M OK^M         Mar 16 18:15:03 diald[1297]: AT+CGPADDR'H       M OK^M         Mar 16 18:15:03 diald[1297]: AT+CGPADDR'H       M OK^M         Mar 16 18:15:03 diald[1297]: AT+CGPADDR'H       M OK^M         Mar 16 18:15:03 diald[1297]: AT+CGPADDR'H       M OK^M         Mar 16 18:15:03 diald[1297]: AT+CGPADDR'H       M OK^M         Mar 16 18:15:03 diald[1297]: AT+CGPADDR: 1,10.191.11.21^M +CGPADDR: 2,0.0.0,0.0.0.0.0.0.0.0.0.0.0.0.0.0.0.0. |

## 3.1.5 VPN Status

Display current VPN status. If you have setup a VPN connection, there will indicate the status, like VPN type, IP address, Connected Time, etc.

| $\sim$ View              |            |                 |                 |   |
|--------------------------|------------|-----------------|-----------------|---|
| System                   | VPN        |                 |                 |   |
| Network                  | VPN Status |                 |                 |   |
| Routes                   | in outdo   | Type:           | l2tp            |   |
| System Log<br>VPN Status |            | IP Address:     | 1.32.1.3        |   |
| > Setup                  |            | Netmask:        | 255.255.255.255 |   |
| > Secure<br>> VPN        |            | Gateway:        | 1.32.1.1        |   |
| > Advanced               |            | Connected Time: | 9m,32s          |   |
| > Administrate           |            |                 |                 | ] |
| Logout                   |            |                 |                 |   |

# 3.2 Setup

Setup page includes WAN, LAN, Wireless, Wireless Client, Online Detection, Diagnostics menus, which is for you configuring the features accordingly.

# 3.2.1 WAN

WAN Setting contains General Setup which provide configuration option for setting "Connection Type" and relevant items. It supports "Static IP", "DHCP", "PPPoE", "3G", "LTE", "Unmanaged" connection types. While the default type is LTE.

- "Static IP" is for TG451 setting static IP address to connect to upper network via WAN port.
- "DHCP" is for TG451 obtain network from Upper DHCP device (like router) via WAN port.
- "PPPoE" is for getting network via PPPoE protocol, normally you will get username password from carrier when you purchase a network.
- "3G" is for dialing up 3G or NBIOT cellular network when using a 3G SIM card or a NBIOT SIM card. You may need input APN, PIN, PAC/CHAP Username Password if your SIM card provider request.
- "LTE" is for dialing up 4G/LTE cellular network when using a 4G SIM card. You may need input APN, PIN, PAC/CHAP Username Password if your SIM card provider request.
- "Unmanaged" is for disabling WAN connection.

| >           | View                                            | WAN Setting                                              |                   |        |     |       |        |          |          |
|-------------|-------------------------------------------------|----------------------------------------------------------|-------------------|--------|-----|-------|--------|----------|----------|
| $\sim$      | Setup                                           | On this page, you can configure WAN port connection type |                   |        |     |       |        |          |          |
|             | WAN                                             |                                                          |                   |        |     |       |        |          |          |
|             | LAN<br>Wireless                                 | WAN Interface                                            |                   |        |     |       |        |          |          |
|             | Wireless<br>Wireless Client<br>Online Detection | General Settings                                         | Advanced Settings |        |     |       |        |          |          |
| Diagnostics |                                                 | Connection Type                                          |                   | LTE    |     |       |        |          |          |
| >           | VPN                                             | Network                                                  | k Type            | AUTO   |     |       | $\sim$ |          |          |
| ><br>>      | Advanced<br>Data Collect                        |                                                          | APN               |        |     |       |        |          |          |
| >           | Administrate<br>gout                            |                                                          | PIN               |        |     |       |        |          |          |
| LU          | gout                                            | User                                                     | Name              |        |     |       |        |          |          |
|             |                                                 | Pas                                                      | sword             |        |     |       |        | 89<br>19 |          |
|             |                                                 | Authentication                                           | n Type            | O None | • F | PAP O | CHAP   | 0        | PAP/CHAP |

Note,

- 1) PAP/CHAP Username password Only when you are using a private network SIM card, if you're using public network SIM card, just keep it as null.
- 2) Choose Dial Number when you are using 3G type, different carriers may have different dial number, please ask your carrier for this info if you have questions.

## 3) WAN Used As LAN

When using LTE/3G connection type to access internet, which mean WAN port is available for you change it as a LAN port.

"Advanced Settings" menu provide this option

# **WAN Setting**

On this page, you can configure WAN port connection type

## WAN Interface

| General Settings | Advance   | ed Settings                  |
|------------------|-----------|------------------------------|
| Use Static IP    | Address   |                              |
| WAN              | Multiplex | 🗹 🎯 Set WAN port as LAN port |

#### 3.2.2 LAN

Menu of LAN are mainly for configuring IP address of TG451, set the IP address range of DHCP server, or disable DHCP.

#### 1) Common Configuration

#### **Common Configuration**

| General Setup | Advanced   | Settings       |          |
|---------------|------------|----------------|----------|
|               | Protocol   | Static address | ~        |
| IF            | v4 address | 192.168.1.1    |          |
| IP            | v4 netmask | 255.255.255.0  | ~        |
| D             | NS Servers |                | <u>*</u> |

#### **IPv4 Address**

To configure IP address of LAN port.

#### **IPv4 Netmask**

The netmask of LAN port IP address.

**IPv4 Gateway** 

Specify the next-hop routing gateway.

## **DNS Server**

To specific DNS server, leave it blank as default using upper network DNS.

#### **Advanced Settings**

Specific set Override MTU, and use gateway metric. Leave it blank as default.

## 2) DHCP Server Settings

| General Setup    |                 |                                                       |
|------------------|-----------------|-------------------------------------------------------|
| Ignore interface | Disable DHCP    | for this interface.                                   |
| Start            | 100<br>address. | Covest leased address as offset from the network      |
| Limit            | 150             | Maximum number of leased addresses.                   |
| Leasetime        | 12h             | Expiry time of leased addresses, minimum is 2 minutes |
|                  | (2m).           |                                                       |

#### • Disable DHCP

Click to disable DHCP server.

#### • Start

Assign the IP address of DHCP server. For example, 100 means IP address starts from 192.168.1.100.

#### • Limit

Assignable number of IP address, to ensure numbers of IP address of start and limit not exceed 250.

#### • Lease time

Time of assigning the IP address.

## 3.2.3 Wireless

Wireless menu is mainly for configuring the WiFi, SSID, mode, entryption, etc.

# **Wireless Setting**

On this page, we can configure Wireless general or advanced parameters

# Interface Configuration

| General Settings | eneral Settings Advanced Settings |                                   |        |  |  |  |
|------------------|-----------------------------------|-----------------------------------|--------|--|--|--|
| ٧                | ViFi 2.4G                         | $\odot$ Enable $\bigcirc$ Disable |        |  |  |  |
| Network Nar      | ne(SSID)                          | Bivocom_2f50                      |        |  |  |  |
|                  | Channel                           | auto                              | ~      |  |  |  |
|                  | Mode                              | 802.11bgn                         | $\sim$ |  |  |  |
| E                | ncryption                         | WPA2-PSK-AES                      | ×      |  |  |  |
|                  | Key                               | •••••                             | 2      |  |  |  |
| Н                | lide SSID                         |                                   |        |  |  |  |

#### 1) WIFI 2.4G

Provide Enable or Disable option for the WIFI function switch.

#### 2) Network Name (SSID)

WIFI network name setting.

#### 3) Channel

Support 1-13 channels or auto options, default value is auto, channel can be changed automatically.

#### 4) Mode

Support 802.11b, 802.11g, 802.11bg, 802.11bgn options. This may related to the maximum speed of WiFi. 802.11b up to 11Mbps, 802.11g up to 54Mbps and 802.11bgn up to 300Mbps.

#### 5) Encryption

#### Configure the way of encryption,

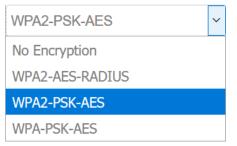

While for RADIS option, it provide for configuring Radis Auth Server address, shared key, etc.

| Encryption                 | WPA2-AES-RADIUS | ]               |
|----------------------------|-----------------|-----------------|
| Radius Auth Server Address |                 |                 |
| Radius Auth Server Port    | 1812            | ② Default: 1812 |
| Radius Shared Key          |                 |                 |
| Radius Key UPdate Interval |                 | Seconds         |

#### 6) Key

Password of sharing the WIFI, user need to enter it to access the internet. The minimum length of password is 8 bytes.

#### 7) Hide SSID

When Hide SSID enabled, SSID is invisible, and user need to enter the SSID to share the WIFI.

Advanced Settings related to some specific parameters setting, this is for professional users, contact Bivocom support team in case you have further questions.

#### **3.2.4 Wireless Client**

Wireless Client menu provide connecting network from local WiFi Hotspot, this setting

related to WAN setting when you select Static IP or DHCP connection type.

Enable wireless client and apply it, it will list all WiFi hotspots which can be detected. Join one of it, will ask you input the password if hotspot request.

| >      | View             | Save and Apply or             | n page WAI | N after Join           |        |      |
|--------|------------------|-------------------------------|------------|------------------------|--------|------|
| $\sim$ | Setup            |                               |            |                        |        |      |
| N      | VAN              |                               |            |                        |        |      |
|        | AN               |                               |            |                        |        |      |
|        | Vireless         | Enable 2.4G Wireless Client ~ | Apply      |                        |        |      |
|        | Vireless Client  |                               |            |                        |        |      |
|        | Inline Detection |                               |            |                        |        |      |
|        | Diagnostics      | Scan WiFi                     |            |                        |        |      |
| >      | Secure           |                               |            |                        |        |      |
| > 1    | VPN              |                               |            |                        |        |      |
| >      | Advanced         |                               |            |                        |        |      |
| >      | Data Collect     | Scanned WiFi                  |            |                        |        |      |
|        | Administrate     | SSID                          | Channel    | Encryption             | Signal |      |
| Log    | jout             | TOP-IOT-D                     | 1          | WPA1PSKWPA2PSK/TKIPAES | 100    | Join |
|        |                  | Соzy                          | 1          | WPA1PSKWPA2PSK/TKIPAES | 100    | Join |
|        |                  | CMCC-xrxN                     | 1          | WPA1PSKWPA2PSK/TKIPAES | 100    | Join |
|        |                  | 3b38                          | 3          | WPA2PSK/AES            | 70     | Join |

#### **3.2.5 Online Detection**

Online detection feature checking the network connection status periodically, if there has issue of connection, router will auto reconnect. If it fails to reconnect after times of trial, router will reboot automatically to try to recovery the network.

# **Online Detection**

| Online Detection         | Enable      Disable |         |
|--------------------------|---------------------|---------|
| Detection Type           | Ping ~              |         |
| Primary Detection Server | 8.8.8.8             |         |
| Second Detection Server  | 114.114.114         |         |
| Retry Times              | 3                   |         |
| Retry Interval           | 60                  | Seconds |
| Enable Reboot            | • Enable O Disable  |         |
| Reboot After Interval    | 30                  | Minutes |

#### 1) Detection Type

There are 3 types: ping, traceroute and DNS.

#### • Ping

Router will ping an IP address periodically, if works, that means router is online.

#### • Traceroute

Traceroute will trace routing path, if achieves the target address, that means router is online.

#### DNS

DNS will analytic a domain, if it works, that means router is online.

Note: the default setting is Ping, which is highly recommended, as traceroute will cost dataflow of SIM card, while DNS is faster, but as it has cache, it may shows the router is online even it is offline.

#### 2) Primary Detection Server

It can be an IP address or a Domain Name.

#### 3) Second Detection Server

If primary detection server fails, then router will auto switch to second detection server.

#### 4) Retry Times

You can set up retry time in case detection fails.

#### 5) Retry Interval

The interval time between 2 detection.

#### 6) Enable Reboot

Click enable, and router will reboot within the time set if it fails to reconnect.

#### 7) Reboot After Interval

You can specify the time for offline, to reboot the router.

## 3.2.6 Diagnostics

Diagnostics feature allow user check the network connection status manually.

There are 3 types of diagnostics: ping, traceroute and nslookup

Parameter of ping and traceroute can be a Domain Name or an IP address, used for checking if router is online or not. While nslookup is to analytic domain.

#### **Diagnostics**

| Network Utilities                                                                                                    |                                                                                             |                |
|----------------------------------------------------------------------------------------------------|---------------------------------------------------------------------------------------------|----------------|
| 8.8.8.8                                                                                                    | 8.8.8.8                                                                                     | www.google.com |
| IPv4 V 🖸 Ping                                                                                                    | Traceroute                                                                                  | Nslookup       |
| PING 8.8.8.8 (8.8.8.8): 56 data byte<br>64 bytes from 8.8.8.8: seq=0 ttl=106<br>64 bytes from 8.8.8.8: seq=1 ttl=106<br>64 bytes from 8.8.8.8: seq=2 ttl=106<br>64 bytes from 8.8.8.8: seq=3 ttl=106<br>64 bytes from 8.8.8.8: seq=4 ttl=106<br>8.8.8.8 ping statistics | time=315.715 ms<br>time=314.506 ms<br>time=301.739 ms<br>time=303.761 ms<br>time=311.802 ms |                |
| 5 packets transmitted, 5 packets rec<br>round-trip min/avg/max = 301.739/309                                                                                                    |                                                                                             |                |

#### 1) Ping

Click ping, then you can check if there is response from an IP address, as bellow.

#### 2) Traceroute

Click traceroute, then you can see similar reponse as below.

#### 3) Nslookup

Click nslookup, then you can see similar reponse as below.

# 3.3 Security

Menu of Security are for configuring the firewall, to ensure the security of accessing to internet, and implement the port forwarding, access control, data packet filtering, and other functions.

#### 3.3.1 DMZ Host

DMZ can forward the port of WAN to a host of LAN; all packet from WAN will be forwarded to specified host of LAN. It provide select source zone from VPN or WAN if there is a VPN

connection available.

# DMZ

Set DMZ Host

| DMZ         | • Er   | nable O Disable |  |  |
|-------------|--------|-----------------|--|--|
| Source zone | 0      | vpn: (empty)    |  |  |
|             | ۲      | wan: wan: 🗾     |  |  |
| DMZ Host    | 192.16 | 192.168.1.100   |  |  |

## 3.3.2 Port Forwarding

Comparing with DMZ, Port Forwarding is for more precise control, user can forward the data packet of a port to a host of LAN, to forward different port to different host.

| <b>Firewall - Port Forwards</b><br>Port forwarding allows remote computers on the Internet to connect to a specific computer or service within the private LAN. |                                                                                             |                                      |           |               |  |
|----------------------------------------------------------------------------------------------------|---------------------------------------------------------------------------------------------|--------------------------------------|-----------|---------------|--|
| Port Fo                                                                                                    | orwards                                                                                     |                                      |           |               |  |
| Name                                                                                                    | Match                                                                                       | Forward to                           | Enable    |               |  |
| myPLC                                                                                                    | IPv4-TCP, UDP<br>From <i>any host</i> in <i>wan</i><br>Via <i>any router IP</i> at port 501 | IP 192.168.1.244, port 501 in<br>Ian |           | Z Edit Delete |  |
| New port                                                                                                    | t <b>forward:</b><br>ne Protocol External zone External                                     | port Internal IP address Inte        | rnal port |               |  |
| New por                                                                                                    | t forwe TCP+UDP v wan v                                                                     | ·<br>                                | Add       |               |  |

#### 1) Name

You can name the rule you created.

## 2) Protocol

You can choose TCP, UDP, or TCP/UDP.

#### 3) External Port

Destination port before port forwarding.

#### 4) Internal IP Address

The Host IP address to forward.

#### 5) Internal Port

The destination port after port forwarding. Normally, external port and internal port are the same, but also can be different.

After configured above-mentioned, click 'Add', then a new rule will be added, and click 'Save & Apply', to have the rule take effect. There are more setting items when click "Edit" button.

# 3.3.3 Traffic Rules

Traffic rules is used for Firewall setting like opening some ports on router, such as remote access the configuration page of router, you can open port 80.

|                   | Firewall - Traffic Rules<br>Traffic rules define policies for packets traveling between different zones, for example to reject traffic between certain hosts or to open WAN ports on the<br>router. |                                                    |                  |               |              |        |             |
|-------------------|----------------------------------------------------------------------------------------------------|----------------------------------------------------|------------------|---------------|--------------|--------|-------------|
| Traffi            | c Rules                                                                                                    |                                                    |                  |               |              |        |             |
| Name              | Match                                                                                                    |                                                    |                  |               | Action       | Enable |             |
| enable8           | 0 Any TCP<br>From <i>any hos</i><br>To <i>any router</i>                                                                                                    | st in <i>wan</i><br>IP at port 80 on <i>this d</i> | evice            |               | Accept input |        | Edit Delete |
| Open p            | ports on route                                                                                                    | er:                                                |                  |               |              |        |             |
|                   | Name                                                                                                    | Protocol                                           | External zone    | External port |              |        |             |
| Ne                | w input rule                                                                                                    | TCP+UDP ~                                          | wan 🗸            |               | Add          |        |             |
| New forward rule: |                                                                                                    |                                                    |                  |               |              |        |             |
|                   | Name                                                                                                    | Source zone                                        | Destination zone |               |              |        |             |
| Ne                | w forward rı                                                                                                    | lan v                                              | wan ~            | 🖻 Add and ed  |              |        |             |

In addition, traffic rule can be used for creating some access control rules, it can be from LAN to WAN, or WAN to LAN.

| New f | New forward rule: |             |   |          |          |            |  |  |
|-------|-------------------|-------------|---|----------|----------|------------|--|--|
| Name  |                   | Source zone |   | Destinat | ion zone |            |  |  |
|       | New forward ru    | lan         | ~ | wan      | ~        | Add and ed |  |  |

Click 'Add and Edit', then you can get more detailed matching condition.

| Rule is enabled            | 🙆 Disable                                        |                                                         |
|----------------------------|--------------------------------------------------|---------------------------------------------------------|
| Name                       | -                                                |                                                         |
| Restrict to address family | IPv4 and IPv6                                    | $\sim$                                                  |
| Protocol                   | TCP+UDP                                          | $\checkmark$                                            |
| Match ICMP type            | any                                              |                                                         |
| Source zone                | <ul> <li>Any zone</li> <li>Ian: Ian: </li> </ul> |                                                         |
|                            | O wan: wan: 🗾                                    |                                                         |
| Source MAC address         | any                                              | $\sim$                                                  |
| Source address             | any                                              | $\sim$                                                  |
| Source port                | any                                              |                                                         |
| Destination zone           | O Device (input)                                 |                                                         |
|                            | O Any zone (forward)                             |                                                         |
|                            | O lan: lan: 💇                                    |                                                         |
|                            | 🔍 wan: wan: 🗾                                    |                                                         |
| Destination address        | any                                              | $\sim$                                                  |
| Destination port           | any                                              |                                                         |
| Action                     | accept                                           | $\sim$                                                  |
| Extra arguments            |                                                  | Passes additional arguments to iptables. Use with care! |

## 1) Restrict to Address Family

You can choose IPv4, IPv6, or Pv4/IPv6.

#### 2) Protocol

To choose the protocol you want for access control, it can TCP, UDP or TCP/UDP.

#### 3) Source MAC Address

To choose the source MAC address of data packet.

#### 4) Source Address

To choose the source IP address of data packet.

## 5) Source Port

To choose the source port of data packet.

#### 6) Destination Address

To choose the destination IP address of data packet.

#### 7) Destination Port

To choose the destination port of data packet.

#### 8) Action

If the above-mentioned conditions matched, then you can choose below actions.

Accept

Allow data packet to go through.

• Drop

Drop data packet

Reject

Drop data packet, and return an unachievable data packet.

• Don't Track

No action.

# 3.3.4 Custom Settings

Users can also customize some firewall rules themselves, as those rules is consist of iptable, we suggest only professional users who are familiar with iptables command to do this. When you add rules, please add them at the bottom of existing rules, and don't delete them.

# 3.4 VPN

VPN is used to establish a virtual private channel, and all the data in this channel will be encrypted to ensure that data security during transmission. TG451 support several types of VPN: PPTP, L2TP, IPSec, OpenVPN and GRE.

## 3.4.1 PPTP

You can configure either PPTP client or PPTP server, but it can't use both of them at the same time, that may cause uncertain issues.

#### 1) PPTP Client

| PPTP Client                        | Enable      Disable |   |
|------------------------------------|---------------------|---|
| Server Address                     | 10.0.1.2            |   |
| User Name                          |                     |   |
| Password                           |                     | 2 |
| Remote Subnet                      |                     |   |
| Remote Subnet Mask                 |                     |   |
| NAT                                |                     |   |
| Enable MPPE Encryption             |                     |   |
| Enable Static Tunnel IP<br>Address |                     |   |

Default Gateway 🛛 💿 All Traffic Will Passthrough Via VPN

#### 1. PPTP Client

You can enable or disable PPTP client.

#### 2. Server Address

To enter the IP address or Domain Name of PPTP server.

#### 3. User Name and Password

To enter the user name and password provided by server.

#### 4. Remote Subnet

To enter the remote subnet, for example, if LAN of PPTP server is 192.168.2.1, then you can enter remote subnet 192.168.2.0.

#### 5. Remote Subnet Mark

To enter the remote subnet mask, normally it is 255.255.255.0.

#### 6. NAT

If click NAT, all packets come from ppp0, and the source IP of the packets will be replaced as IP of ppp0.

#### 7. Enable MPPE Encryption.

You can enable MPPE encryption here.

#### 8. Default Gateway

Click Default Gateway, then a default route will be established under ppp0, and all the data will go through this route.

#### 2) PPTP Server

| PPTP Server            | Enable      Disable       |
|------------------------|---------------------------|
| Server Local IP        | 10.10.10.1                |
| IP Address Range       | 10.10.10.100-10.10.10.200 |
| Enable MPPE Encryption |                           |
| DNS1                   | 8.8.8.8                   |
| DNS2                   |                           |
| WIN1                   |                           |
| WIN2                   |                           |
| CHAP Secrets           | #USERNAME PROVIDER PASSV  |
|                        | < >                       |

#### 1. PPTP Server

You can enable or disable PPTP server.

#### 2. Server Local IP

To enter the server local IP address.

#### 3. IP Address Range

Type the range of assigned IP address.

#### 4. Enable MPPE Encryption.

You can enable MPPE encryption here.

#### 5. DNS1/DNS2

To enter the assigned DNS address.

#### 6. WIN1/WIN2

To enter the WIN address.

#### 7. CHAP Secrets

To create an username and password under CHAP Secrets, format as below,

Username<space>\*<space>password<space>\*

For example, if you want to create a username: test, password: test, it is as below, Test \* testing \*

## 3.4.2 L2TP

You can also configure either L2TP client or L2TP server, but not both of them at the same time, as that may cause uncertain issues.

# 1) L2TP Client

# L2TP Setting

Setting L2TP

| L2TP Client                        | Enable O Disable             |                            |
|------------------------------------|------------------------------|----------------------------|
| Server Address                     | 202 102 18 218               |                            |
| User Name                          | 1                            |                            |
| Password                           | •••••                        | <del>ي</del><br>۲          |
| Tunnel Name                        | TBS                          |                            |
| Tunnel Password                    |                              | ₹ <mark>8</mark>           |
| Enable IPsec                       |                              |                            |
| Pre Shared Key                     | •••••                        | (권<br>) [관                 |
| Right ID                           |                              |                            |
| Enable Self Defined IKE            |                              |                            |
| IKE Encryption Algorithm           | AES-256 ~                    |                            |
| IKE Integrity Algorithm            | MD5 ~                        |                            |
| Diffie-Hellman Group               | Group5(1536bits) ~           |                            |
| Enable Self Defined ESP            |                              |                            |
| ESP Encryption Algorithm           | 3DES ~                       |                            |
| ESP Integrity Algorithm            | SHA-1 ~                      |                            |
| Remote Subnet                      | 10.184.0.0                   | (2) eg: 192.168.10.0       |
| Remote Subnet Mask                 | 255.255.240.0                | @ eg: <u>255.255.255.0</u> |
| NAT                                |                              |                            |
| Enable MPPE Encryption             |                              |                            |
| MTU                                | 1450                         | (2) 600~1450               |
| Enable Static Tunnel IP<br>Address |                              |                            |
| Default Gateway                    | All Traffic Will Passthrough | Via VPN                    |
| Enable Ping                        | Reconnect When Fails to Pi   | ing                        |

#### 1. L2TP Client

You can enable or disable L2TP client.

## 2. Server Address

To enter the IP address or Domain Name of L2TP server.

#### 3. User Name and Password

To enter the user name and password provided by server.

#### 4. Remote Subnet

To enter the remote subnet, for example, if LAN of L2TP server is 192.168.2.1, then you can enter remote subnet 192.168.2.0.

#### 5. Remote Subnet Mark

To enter the remote subnet mask, normally it is 255.255.255.0.

#### 6. NAT

If click NAT, all packets come from ppp0, and the source IP of the packets will be replaced as IP of ppp0.

#### 7. Enable MPPE Encryption.

You can enable MPPE encryption here.

#### 8. Default Gateway

Click Default Gateway, then a default route will be established under ppp0, and all the data will go through this route.

#### 2) L2TP Server

# **L2TP Setting**

Setting L2TP

| L2TP Client            | O Enable   Disable                                             |
|------------------------|----------------------------------------------------------------|
|                        |                                                                |
| L2TP Server            | Enable     Disable                                             |
| Server Local IP        | 10.10.10.1                                                     |
| IP Address Range       | 10.10.10.100-10.10.10.200 @ eg:10.10.10.100-10.10.10.200       |
|                        |                                                                |
| Enable MPPE Encryption |                                                                |
| Enable IPsec           |                                                                |
| Pre Shared Key         | 2                                                              |
| NAT                    |                                                                |
|                        |                                                                |
| CHAP Secrets           | #USERNAME PROVIDER PASSV 2 eg: test * test *                   |
|                        | $\langle \rangle$                                              |
| Client Subnet          | #USERNAME SUBNET NETMASK @ eg: test 192.168.10.0 255.255.255.0 |
|                        | < >                                                            |

#### 1. L2TP Server

You can enable or disable L2TP server.

#### 2. Server Local IP

To enter the server local IP address.

#### 3. IP Address Range

Type the range of assigned IP address.

#### 4. Enable MPPE Encryption.

You can enable MPPE encryption here.

#### 5. CHAP Secrets

To create an username and password under CHAP Secrets, format as below,

Username<space>\*<space>password<space>\*

For example, if you want to create a username: test, password: test, it is as below, Test  $^{\ast}$  test  $^{\ast}$ 

# 3.4.3 OpenVPN

# **OpenVPN**

# Set OpenVPN Parameters

| OpenVPN                | Enable O Disab | le                    |
|------------------------|----------------|-----------------------|
| Topology               | Subnet         | $\sim$                |
| Role                   | Client         | $\sim$                |
| Protocol               | UDP            | $\sim$                |
| Port                   | 1194           |                       |
| Device Type            | TUN            | $\sim$                |
| OpenVPN Server         |                |                       |
| Authentication Type    | Certificate    | $\sim$                |
| СА                     |                | 浏览                    |
| Public Certificate     |                | 浏览                    |
| Private Key            |                | 浏览                    |
| DH                     |                | 浏览                    |
| TLS Authentication Key |                | 浏览                    |
| Peer Subnet Address    |                | (2) eg: 192.168.10.0  |
| Peer Subnet Mask       |                | (2) eg: 255.255.255.0 |
| Enable NAT             |                |                       |
| Enable LZO Compress    | Adaptive       | $\sim$                |
| Cipher Algorithm       | Blowfish(128)  | $\sim$                |
| MTU                    | 1500           |                       |

1) OpenVPN

You can enable or disable OpenVPN.

## 2) Topology

Choose the topology, it can be point to point or subnet

Note: For point to point, a tunnel will be established between 2 devices.

While for subnet, multi devices will be connected to one server.

## 3) Role

When topology is subnet, you need to choose you want it be a server or client.

## 4) Protocol

Choose the protocol, it can be UDP or TCP, default is UDP.

## 5) Port

Enter the port you want to assign to OpenVPN, default port is 1194.

## 6) Device Type

Choose device type, there are 2 types to choose, TUN and TAP. TUN is layer 3 data encapsulation, while TAP is layer 2 data encapsulation.

## 7) OpenVPN Server

When you choose server in 角色, you need to enter an IP address or domain name of server.

## 8) Authentication Type

If topology is subnet, authentication type is certification. If it is point to point, you can choose none, certificate or static secret.

## 9) TLS Role

When topology is point to point, and authentication type is certification, you need to choose if it is server or client.

# 3.4.4 IPSec

On IPSEC page, system will display the IPSEC connection and status.

| IPSec                    | ● Enable ○ Disable |         |
|--------------------------|--------------------|---------|
| Peer Address             | %any               |         |
| Negotiation Method       | Main               |         |
| Tunnel Type              | Site To Site 🗸     |         |
| Local Subnet             | 192.168.4.0/24     |         |
| Peer Subnet              | 192.168.5.0/24     |         |
| IKE Encryption Algorithm | AES-128 ~          |         |
| IKE Integrity Algorithm  | SHA-1 V            |         |
| Diffie-Hellman Group     | Group14(2048bits)  |         |
| IKE Life Time            | 28800              |         |
| Authentication Type      | Pre-shared Key     |         |
| Pre-shared Key           | 123456abc          |         |
| Local Identifier         |                    | ]       |
| Peer Identifier          |                    | ]       |
| ESP Encryption Algorithm | AES-128 ~          | ]       |
| ESP Integrity Algorithm  | SHA-1 V            | ]       |
| DPD Timeout              | 60                 | seconds |
| DPD Detection Period     | 60                 | seconds |
| DPD Action               | Restart ~          | 1       |

#### 1) Peer Address

To enter peer IP address or Domain Name, if choose as a server, you don't need to enter it.

#### 2) Negotiation Method

You can choose 'Main' or 'Aggressive'.

#### 3) Tunnel Type

You can choose 'Site to Site, 'Site to Host', 'Host to Host', 'Host to Site'.

#### 4) Local Subnet

Local subnet and mask, like 192.168.10.0/24.

## 5) Peer Subnet

Peer subnet and mask, like 192.168.20.0/24.

### 6) IKE Encryption Algorithm

IKE phase encryption method

### 7) IKE Lifetime

To set up IKE lifttime.

### 8) Local Identifier

Local identifier of channel, can be an IP address or domain name.

# 9) Peer Identifier

Peer identifier of channel, can be an IP address or domain name.

### **10) ESP Encryption Algorithm**

The encryption method of ESP.

# 3.4.5 GRE

| <ul><li>&gt; View</li><li>&gt; Setup</li><li>&gt; Secure</li></ul> | GRE<br>GRE Configs      |             |                |                               |                         |
|--------------------------------------------------------------------|-------------------------|-------------|----------------|-------------------------------|-------------------------|
| VPN<br>PPTP<br>L2TP<br>IPSec<br>OpenVPN                            | Interface Name eg: gre1 | Peer WAN IP | Peer Tunnel IP | Peer Subnet eg:192.168.1.0/24 | Local Tunnel IP         |
| GRE Advanced Data Collect Administrate                             | * Add                   |             |                |                               | Save & Apply Save Reset |

# 3.5 Advanced

Advanced menu include some advanced functions for your usage, like send SMS, traffic monitor, GPS location, SNMP, etc.

### 3.5.1 Send SMS

TG451 provide window for sending out Short Message to certain numbers with configurable content.

| Send Short Mess          | age        |
|--------------------------|------------|
| Phone Number             |            |
| Please Input The Content |            |
|                          |            |
|                          | Send Reset |

# 3.5.2 Static Routing

Static routing is used to add a routing table entry.

| Interface | Target             | IPv4-Netmask           | IPv4-Gateway | Metric |          |
|-----------|--------------------|------------------------|--------------|--------|----------|
|           | Host-IP or Network | if target is a network |              |        |          |
| lan 🗸     |                    | 255.255.255.2          |              | 0      | × Delete |

Interface: To choose which interface you want to add routing.

Target: Can be a host IP, or subnet.

**IPv4 Netmask:** The netmask of subnet, if the target is host, the netmask shall be 255.255.255.255.

IPv4 Gateway: The address of next-hop gateway address.

Note: this address shall be achievable, or you'll fail to add static routing.

# 3.5.3 DI DO

TG451 provide DI DO configuration page for setting up DI and Relay ports on TG451. It displaying the real-time status of DIO and DI1. Also support manually change the relay Close or Open. And support "Enable Alarm" to connect and report the status changes to a server. What's more, it support SMS alarm to monitoring the DI status change.

# **DI DO Control**

| DI0 Status                 |                                  | DI1 Status                   |
|----------------------------|----------------------------------|------------------------------|
| 0                          |                                  | 0                            |
| Relay0 Setting             | O Close <ul> <li>Open</li> </ul> |                              |
| Relay1 Setting             | O Close   Open                   |                              |
| Enable Alarm               | Enable O Disable                 |                              |
| Server Address             |                                  |                              |
| Server Port                |                                  |                              |
| Protocol                   | ТСР                              | $\sim$                       |
| Register Packet            |                                  | Maximum 64 Bytes Ascii       |
| Customed Heartbeat         |                                  | Maximum 64 Bytes Ascii       |
| Heartbeat Interval         | 30                               | Ø 0 Means Not To Send        |
| Device ID                  | 1                                | One Byte Only                |
| Enable Short Message Alarm |                                  |                              |
| Alarm Type                 | Low Level To High Level          | $\checkmark$                 |
| Phone Number               |                                  |                              |
| Message Content            |                                  | Maximum 63 English Character |

# 3.5.4 Net Flow

The traffic meter function of TG451 is for traffic statistics from WAN port, meanwhile, it has traffic overflow alarm function. Even if the router is powered off, the traffic statistics will be saved, and when you power on the router, the traffic will be counted based on your last time traffic.

### **Net Flow**

| Traffic Meter    |                    |                         |
|------------------|--------------------|-------------------------|
| Current Day Flow |                    | Current Month Flow      |
| 0.0G             |                    | 0.0G                    |
|                  |                    |                         |
| Net Flow         |                    |                         |
| Net Flow         | Enable     Disable |                         |
| Limit Enabled    |                    |                         |
| Day Limit        | 100                | @ M                     |
| Month Limit      | 2048               | @ M                     |
| Clear Day Flow   | Sclear Day Flow    |                         |
| Clear Month Flow | Sclear Month Flow  |                         |
|                  |                    |                         |
|                  |                    | Save & Apply Save Reset |

# 3.5.5 GPS Location

GPS location will report GPRMV information regularly, saying longitude and latitude information. And this function is used for accurate location of outdoor open area.

| > View          | <b>GPS</b> Location           |                         |
|-----------------|-------------------------------|-------------------------|
| > Setup         |                               |                         |
| > Secure        | GPS Location                  | Enable O Disable        |
| > VPN           | GPS Source                    | External O Dongle       |
| $\vee$ Advanced |                               |                         |
| Send SMS        | Output Mode                   | Output To Network 🗸     |
| Static Routes   |                               |                         |
| Net Flow        | Server Address                | 192.168.1.100           |
| GPS Location    |                               |                         |
| BS Location     | Server Port                   | 9010                    |
| Dynamic DNS     |                               |                         |
| SNMP            | Report Mode                   | Pure TCP V              |
| DHCP and DNS    |                               |                         |
| > Data Collect  | User Defined Register Packet  | Max 128 Bytes ASCII     |
| > Administrate  |                               |                         |
| Logout          | User Defined Heartbeat Packet | (2) Max 128 Bytes ASCII |
|                 |                               |                         |
|                 | Report Interval               | 60 (2) Seconds          |
|                 |                               |                         |
|                 | Heartbeat Interval            | 30 i Seconds            |
|                 |                               |                         |
|                 | GPS Info                      |                         |
|                 | Connection Status             | -                       |

**GPS Source:** External for getting GPS data from independent GPS module (Option), while Dongle for getting GPS data from cellular module which may not so accurate.

Output Mode: Output to network, or output to serial which through RS232 port.

**Server Address:** The IP address of server that receive GPS data if the output mode as "Output to Network", which is based on TCP or UDP connection.

Server Port: The port of server.

**Report Interval:** The interval time for auto report of router location, default value is 60 seconds.

# 3.5.6 BS Location (Option)

Base station location is to locate the TG451 by obtaining the nearest base station number, this function is mainly for rough location of indoor application.

Enter the server IP address and port that you want to report the location of router, then router will auto report its location to server regularly(within the interval time you set).

| BS Location     | Enable      Disable |         |
|-----------------|---------------------|---------|
| Server Address  | 192.168.1.100       | ]       |
| Server Port     | 6004                | ]       |
| Report Interval | 60                  | Seconds |

**Server Address:** The IP address of server that you want the router to report the location, which is based on TCP connection.

Server Port: The port of server.

**Report Interval:** The interval time for auto report of router location, default value is 60 seconds.

# 3.5.7 Dynamic DNS

If the assigned public IP address of router is dynamic and changes frequently, you can enable DDNS function, while allows you to register a domain to bundle with the IP address, in this case, no matter what the IP address changed, it will direct to your registered domain.

| DDNS          | Enable      Disable |   |
|---------------|---------------------|---|
| Service Type  | 3322.org ~          | · |
| User Name     | myname              | ] |
| User Password | ••••••              | ø |
| Host Name     | myname.f3322.org    | ] |

### • Service Type

There are several types of DDNS service supported in router, as below.

| DynDNS.org         |
|--------------------|
| freedns.afraid.org |
| ZoneEdit.com       |
| No-IP.com          |
| 3322.org           |
| easyDNS.com        |
| TZO.com            |
| DynSIP.org         |
| custom             |
| Oray               |

### • User Name

The username you register at DDNS service provider.

### • User Password

The password you set up when registering the user name at DDNS service provider.

### • Host Name

The register domain you want to bundle.

### 3.4.8 SNMP

TG451 router provide SNMP feature for manage the device via SNMP. Configure the relevant settings accordingly.

# **SNMP** Setting

### SYSTEM

| Enable   | Enable ~ |
|----------|----------|
| Location | Unknown  |
| Contact  | root     |
| Name     | top-iot  |

# RO/RW Community

# Security Name ro Source Address default Community public

### PRIVATE

| Security Name  | rw        |
|----------------|-----------|
| Source Address | localhost |
| Community      | private   |

### 3.5.9 DHCP and DNS

TG451 provide DHCP and DNS setting via Dnsmasq package, it support configure DHCP server related settings and DNS forwarding setting if your network request specific parameters. Also support set static Leases. Normally leave it as default.

| erver and DNS-Forwarder for NAT firewalls                                |
|--------------------------------------------------------------------------|
|                                                                          |
| and Hosts Files TFTP Settings Advanced Settings                          |
| On't forward DNS-Requests without DNS-Name                               |
| O This is the only DHCP in the local network                             |
| /lan/                                                                    |
| lan in Local domain suffix appended to DHCP names and hosts file entries |
| Write received DNS requests to syslog                                    |
| /example.org/10.1.2.3                                                    |
| Discard upstream RFC1918 responses                                       |
| Allow upstream responses in the 127.0.0.0/8 range, e.g. for RBL services |
| ihost.netflix.com                                                        |
|                                                                          |

### Active DHCP Leases

| Hostname IPv4-Address MAC-Address Leasetime remaining |  |
|-------------------------------------------------------|--|
|-------------------------------------------------------|--|

Collecting data...

### Static Leases

Static leases are used to assign fixed IP addresses and symbolic hostnames to DHCP clients. They are also required for non-dynamic interface configuration where only hosts with a corresponding lease are served.

Use the Add Button to add a new lease entry. The MAC-Address indentifies the host, the IPv4-Address specifies to the fixed address to use and the Hostname is assigned as symbolic name to the requesting host.

| Hostname                    | MAC-Address | IPv4-Address | IPv6-Suffix (hex)       |
|-----------------------------|-------------|--------------|-------------------------|
|                             |             |              |                         |
| This section contains no va | lues yet    |              |                         |
| 1 Add                       |             |              |                         |
|                             |             |              | Save & Apply Save Reset |
|                             |             |              |                         |

# 3.6 Data Collect

Data Collect settings is for TG451 acquiring data from slave devices in serial ports, Ethernet ports, with Modbus protocol and other customized protocols.

# 3.6.1 Basic Setting

Enable or Disable the data collect feature, setting the data acquire and report period and other related options.

| >      | View                                                       | Basic Setting    |                    |                           |
|--------|------------------------------------------------------------|------------------|--------------------|---------------------------|
| >      | Setup                                                      | -                |                    |                           |
| >      | Secure                                                     | Data Collect     | Enable O Disable   |                           |
| >      | VPN                                                        | Collect Period   | 60                 | Seconds                   |
| >      | Advanced                                                   |                  |                    |                           |
| $\sim$ | Data Collect                                               | Report Period    | 60                 | Seconds                   |
|        | Basic Setting<br>Interface Setting<br>Modbus Rules Setting | Enable Cache     | Cache History Data |                           |
|        | IO Setting<br>Server Setting                               | Cache Days       | 7                  | 🥥 day                     |
|        | Administrate                                               | Cache Path       | System Storage V   | Path Where Data Is Stored |
| Lo     | gout                                                       | Send Minute Data |                    |                           |
|        |                                                            | Send Hour Data   |                    |                           |
|        |                                                            | Send Day Data    |                    |                           |
|        |                                                            |                  |                    |                           |

Save & Apply Save Reset

- 1) Data Collect: Enable or Disable data collect feature.
- 2) Collect Period: Set the period of data acquire from slave devices.
- 3) Report Period: Set the Period of data report to server.
- 4) Enable Cache: Enable or Disable history data cache feature.
- 5) Related data cache setting if enable the cache feature.

# 3.6.2 Interface Setting

Switch the hardware interfaces for data acquisition from kinds of slave devices. Including Serial ports (COM1~COM2), Modbus TCP base on Ethernet LAN, GPS Device.

| > View                                    | Interface S | Settina      |                                       |        |
|-------------------------------------------|-------------|--------------|---------------------------------------|--------|
| > Setup                                   |             | 5            |                                       |        |
| > Secure                                  | COM1/RS485  | COM2/RS2     | 32                                    |        |
| > VPN                                     |             |              |                                       |        |
| Advanced                                  |             | Enabled      | Enable O Disable                      |        |
| $\vee$ Data Collect                       |             | Baudrate     | 9600 ~                                |        |
| Basic Setting                             |             |              |                                       |        |
| Interface Setting<br>Modbus Rules Setting |             | Databit      | 8 ~                                   |        |
| Server Setting                            |             | Stopbit      | 1                                     |        |
| > Administrate                            |             | Stoppit      | · · · · · · · · · · · · · · · · · · · |        |
| Logout                                    |             | Parity       | None ~                                |        |
|                                           | _           |              |                                       | -      |
|                                           | Fra         | ime Interval | 200                                   | (2) ms |
|                                           | CC          | OM Protocol  | Modbus                                |        |

### Modbus TCP Server Setting

| Modbus Server1     | Modbus     | Server2     | Modbus Server               | 3 Modbus Server4 | Modbus Server5 |
|--------------------|------------|-------------|-----------------------------|------------------|----------------|
|                    | Enabled    | Enable      | Disable                     |                  |                |
| Serve              | r Address  | 192.168.1.  | 10                          |                  |                |
| S                  | erver Port | 501         |                             |                  |                |
| Tran               | saction ID | 100         |                             | @ 0~65535        |                |
| Ρ                  | rotocol ID | 200         |                             | 2 0~65535        |                |
|                    |            |             |                             |                  |                |
| GPS Device         |            |             |                             |                  |                |
| Must Enable GPS On | Page Adva  | nced/GPS Lo | cation First                |                  |                |
|                    | GPS        | O Enable    | <ul> <li>Disable</li> </ul> |                  |                |

# 3.6.3 Modbus Rules Setting

Modbus Rules Setting is for TG451 as a Modbus master to acquire data from slave devices base on Modbus protocol. You can configure unlimited Modbus rules on it. TG451 provide the options of definable factor name, device ID, function code, register address and count register number, please following the slave device datasheet to get those information.

| > View<br>> Setup<br>> Secure                                                |      | <b>dbus</b><br>dbus Ru |                | Setting     | g              |           |                  |                  |               |                       |                     |         |                     |         |
|------------------------------------------------------------------------------|------|------------------------|----------------|-------------|----------------|-----------|------------------|------------------|---------------|-----------------------|---------------------|---------|---------------------|---------|
| <ul> <li>VPN</li> <li>Advanced</li> <li>Data Collect</li> </ul>              | Orde | r Device<br>Name       | Interface      | Factor Nan  | ne             | Device ID | Function<br>Code | Start<br>Address | Count         | Data Type             | Reporting<br>Center | Enable  |                     |         |
| Basic Setting<br>Interface Setting<br>Modbus Rules Setting<br>Server Setting | 1    | PH_sen<br>sor          | COM1           | temperature | 9              | 1         | 4                | 0                | 1             | unsigned<br>16Bits AB | 1                   |         | Z Edit              | × Delet |
| Administrate                                                                 | New  | / Modbus R             | tule           |             |                |           |                  |                  |               |                       |                     |         |                     |         |
| ogout                                                                        | (    | Drder                  | Device<br>Name | Interface   | Factor<br>Name | Device    | D Funct<br>Cod   |                  | tart<br>Iress | Count                 | Data T              | уре     | Reporting<br>Center |         |
|                                                                              |      |                        |                | COM1 ~      |                |           |                  |                  |               |                       | Unsigned 1          | 6Bits ~ |                     | 👌 Add   |

Click "Edit" button for more details setting,

| Modbus Rules - F   | PH_sensor - COM1   |                                             |
|--------------------|--------------------|---------------------------------------------|
| enabled            | 😢 Disable          |                                             |
| Order              | 1                  |                                             |
| Device Name        | PH_sensor          |                                             |
| Belonged Interface | COM1               |                                             |
| Factor Name        | temperature        | Multiple Factors Are Separated By Semicolon |
| Alias Name         | _                  | Multiple Aliases Are Separated By Semicolon |
| Device ID          | 1                  | @ 0~255                                     |
| Function Code      | 4                  | @ 0~255                                     |
| Start Address      | 0                  | @ 0~65535                                   |
| Count              | 1                  | 1~120                                       |
| Data Type          | Unsigned 16Bits AB | A highest byte                              |
| Reporting Center   | 1                  | Multiple Servers Are Separated By Minus     |
| Unit               | %                  | Multiple Units Are Separated By Semicolon   |
| Operator           | 1                  |                                             |
| Operand            | 10                 |                                             |
| Accuracy           | 1                  | < ☑ 0~6                                     |

# 3.6.4 IO Setting

Since TG451 provide 2 DI and 2 Relay ports, it is possible to detect their status and report to server via JSON format, which take "Factor Name" as individual parameter.

# **IO Setting**

| evice Name DI                             | Channel                   | Factor Name       | Mode              | Reporting<br>Center | Enable                  |             |        |      |   |        |
|-------------------------------------------|---------------------------|-------------------|-------------------|---------------------|-------------------------|-------------|--------|------|---|--------|
| oor_sensor DI1                            | 1                         | front_door        | Status Mode       | e 1                 |                         |             |        | Edit |   | Delete |
| lew DI Channel:                           |                           |                   |                   |                     |                         |             |        |      |   |        |
| Device Na                                 | ime                       | DI Channel        | Factor N          | ame                 | Mode                    | Reporting ( | Center |      |   |        |
|                                           |                           | DI1 V             |                   |                     | Status Mc 🗸             | 1-2-3-4-5   |        |      | 1 | Add    |
|                                           |                           |                   |                   |                     |                         |             |        |      |   |        |
| Relay Setting                             | g<br>Relay C              | Channel F         | actor Name        | Reporting C         | Senter Relay Co         | ntrol E     | inable |      |   |        |
| evice Name                                |                           |                   | actor Name        | Reporting C         | Center Relay Co<br>Open |             | inable | Edit |   | Delete |
| evice Name<br>C_engine                    | Relay C<br>Relay1         |                   |                   |                     |                         |             |        | Edit |   | Delete |
|                                           | Relay C<br>Relay1<br>nel: | Α                 | C_on              |                     |                         |             |        | Edit | × | Delete |
| evice Name<br>C_engine<br>Iew Relay Chann | Relay C<br>Relay1<br>nel: | A<br>hannel Facto | C_on<br>r Name Re | 1                   | Open                    |             |        | Edit |   | Delete |

# 3.6.5 Server Setting

Server setting menu allows user set the data center address with multiple protocols, the standard TG451 support TCP, UDP, HTTP, MQTT, and Modbus TCP. For the data format, TG451 support different Encapsulation type, include "Transparent", "Json", and "HJ212" (special for some Environment SCADA). Also TG451 accept customize specific protocols for your data center.

| <ul><li>&gt; View</li><li>&gt; Setup</li></ul> | Server Setting            |                                                                   |
|------------------------------------------------|---------------------------|-------------------------------------------------------------------|
| > Secure                                       | Server1 Settings Se       | rver2 Settings Server3 Settings Server4 Settings Server5 Settings |
| > VPN<br>> Advanced                            | Enal                      | oled   Enable  Disable                                            |
| ✓ Data Collect<br>Basic Setting                | Prote                     | DCOI MQTT Y                                                       |
| Interface Setting<br>Modbus Rules Setting      | Encapsulation T           | ype JSON 🗸                                                        |
| Server Setting > Administrate                  | Server Add                | ess mqtt.bivocom.com                                              |
| Logout                                         | Server                    | Port 1883                                                         |
|                                                | MQTT Public To            | devices/tr321/messages                                            |
|                                                | MQTT Subscribe To         | fwent/edge/1151-1202-1144-1046/                                   |
|                                                | MQTT Userna               | me Harry_FW2                                                      |
|                                                | MQTT Passw                | f62eh_LsXv3L63holac4vOZCITvh>                                     |
|                                                | Clier                     | t ID tr321                                                        |
|                                                | Enable TLS/               | SSL                                                               |
|                                                | Certificate T             | ype CA signed server certificate                                  |
|                                                | Enable Self Defined Varia | ible                                                              |

# 3.7 Administrate

Administrate page provide the administrator level setting for system, like password setting, Timezone setting, Backup and Reset setting, etc.

# 3.7.1 System

System page provide the basic system information setting like Hostname, Timezone, Language, etc.

| <ul><li>&gt; View</li><li>&gt; Setup</li><li>&gt; Secure</li></ul>      | System<br>Here you can configure the basic | aspects of your device like its hostname or the timezone. |
|-------------------------------------------------------------------------|--------------------------------------------|-----------------------------------------------------------|
| > VPN                                                                   | System Properties                          |                                                           |
| <ul><li>&gt; Advanced</li><li>&gt; Data Collect</li></ul>               | Hostname                                   | router                                                    |
| V Administrate                                                          | Timezone                                   | (GMT+08:00) Beijing, Chongqin 🗸                           |
| Password<br>Time Setting                                                | Language                                   | English                                                   |
| Log Setting<br>Backup and Restore                                       | SMS Varify Password                        | admin                                                     |
| Router Upgrade<br>Remote Configured<br>Manual Reboot<br>Schedule Reboot | Web Access Method                          | HTTP 🕑 📀 Need Reboot When Changed                         |
| Logout                                                                  | Enable telnet access                       | Enable      Disable                                       |
|                                                                         | Enable SSH access                          | O Enable   Disable                                        |

# 3.7.2 Password

To revise the password of router.

| Admin Password<br>Change the password of the system administrator (User <b>root</b> ) |      |   |  |  |  |  |
|---------------------------------------------------------------------------------------|------|---|--|--|--|--|
| Origin Password                                                                       | •••• | 2 |  |  |  |  |
| Password                                                                              |      | 2 |  |  |  |  |
| Confirmation                                                                          |      | 2 |  |  |  |  |

# 3.7.3 Time Setting

System time type includes RTC (Real Time Clock) and NTP (Network Time Protocol). RTC will save time even router is powered off, while for NTP, router will connect to NTP server which requires internet connection, time won't be saved once powered off. But NTP will be more accurate than RTC, and you may need to adjust the time manual if it is not accurate.

### Set System Time

| Current system time | 2021-03-19 15:24:14 |                  |
|---------------------|---------------------|------------------|
| System Time Type    | 🔿 ntp 🖲 rtc         |                  |
| Current RTC Time    | 2021-03-19 15:24:14 |                  |
| RTC Date            |                     | @ eg: 2016-01-01 |
| RTC Time            |                     | eg: 12:00:00     |

### 1) Current System Time

Display the time of router.

### 2) System Time Type

It includes NTP and RTC mentioned above, and different type has different configuration parameters

### • RTC

You can update data and time yourself.

| RTC Date | 🔞 eg: 2016-01-01 |
|----------|------------------|
| RTC Time | eg: 12:00:00     |

### **RTC Data**

Format must be: 20xx-xx-xx (Year-Month-Day), or you will fail to update it.

### **RTC Time**

Format must be xx: xx: xx (Hour-Min-Second), or you will fail to update it.

### • NTP

| NTP Time Server | 0.openwrt.pool.ntp.org |        |
|-----------------|------------------------|--------|
| Port            | 123                    |        |
| Update Interval | 600                    | econds |

### **NTP Time Server**

You can select the NTP time server through drop-down menu, or you can customize it yourself.

### Port

NTP time server port, default port is 123.

### **Update Interval**

How long to sync the time with NTP server, default time is 600 seconds.

# 3.7.4 Log Settings

Log settings is for configuring the output parameters of system log.

| Output To Device | /var/log/ |      |
|------------------|-----------|------|
| Log Size         | 64        | 🕑 KB |
| Log Server       | 0.0.0.0   |      |
| Log Server Port  | 514       |      |
| Output Level     | Debug     |      |

### 1) Output to Device

You can output the log to serial port, or specified file path, or external storage device, and the default path is:/var/log/

### 2) Log Size

Set up the size of log, default value is 64KB.

### 3) Log Server

Set up the IP address of log server.

### 4) Log Server Port

Set up the port of log server, default value is 514

### 5) Output Level

There are several levels supported, including 'Debug', 'Info', 'Notice', 'Warning', 'Error', and level increased in sequence, the higher level, the less output log.

# 3.7.5 Backup and Reset

User can either backup the configuration of router as a .gz file, or reset all settings to factory defaults.

| Ba     | ckup / Restore                                    |                                                                                                    |
|--------|---------------------------------------------------|----------------------------------------------------------------------------------------------------|
|        | "Generate archive" to downlo<br>equashfs images). | ad a tar archive of the current configuration files. To reset the firmware to its initial state, click "Perform reset" (only possible |
|        | Download backup:                                  | Generate archive                                                                                                    |
|        | Reset to defaults:                                | Perform reset                                                                                                    |
| To res | store configuration files, you                    | an upload a previously generated backup archive here.                                                                                 |
|        | Restore backup:                                   | 浏览… 未选择文件。 ID Upload archive…                                                                                                    |
|        |                                                   |                                                                                                    |

### 1) Download Backup

Click to generate a configuration file in format of "backup-router-2016-\*\*-\*\*.tar.gz".

### 2) Reset to Default

Click 'Perform Reset', and a pop-up confirmation box with 'Really Reset All Changes' will display, then click 'OK' to reset to factory defaults.

### 3) Restore Backup

To restore configuration files, you can upload a previously generated backup archive here.

| Restore backup: |  | 浏览 | Upload archive |
|-----------------|--|----|----------------|
|-----------------|--|----|----------------|

After reset to default, you can also upload the saved configuration file to router, to recover the previous configuration. Click 'upload archive', select and upload the backup configuration file, and a pop-up confirmation box with 'Really Restore' will display, then click 'OK', to recover the configuration.

### 3.7.6 Firmware Upgrade

Router upgrade page provide upgrade firmware via webUI. Before upgrade the firmware for router, please ensure the firmware you're planning to upload is correct one, otherwise that may cause device crash.

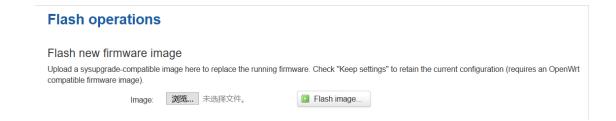

### 1) Choose and Upload Firmware Image

Click 'browse' and select the firmware, then click 'Flash Image', and firmware will be upload to router. Then you'll go to below page.

# Flash Firmware - Verify The flash image was uploaded. Below is the checksum and file size listed, compare them with the original file to ensure data integrity. Click "Proceed" below to start the flash procedure. Checksum: f68983dbe5ec7f0d4bf9258e421ed53d Size: 9.00 MB Configuration files will be kept.

Cancel

Proceed

Checksum

MD5 checksum value of firmware.

### • Size

The size of firmware.

### • Proceed

Click 'proceed' to start the firmware upgrade, or click 'cancel' to stop the firmware upgrade.

### 3.7.7 Remote Management

Remote Management feature allows TG451 **connect with Bivocom Device Management Platform** identify by Device Number for remote management, like firmware upgrade, configuration change, etc.

You can configure the IP address and port of remote DMP server, device number and phone number of router, etc., as below.

| >      | View               | Remote Configu    | red                 |  |
|--------|--------------------|-------------------|---------------------|--|
| >      | Setup              | 0                 |                     |  |
| >      | Secure             | Remote Configured | Enable      Disable |  |
| >      | VPN                | Server Address    | 41                  |  |
| $\geq$ | Advanced           |                   |                     |  |
| >      | Data Collect       | Server Port       | 20001               |  |
| $\sim$ | Administrate       |                   |                     |  |
|        | System             | Heart Interval    | 60                  |  |
|        | Password           |                   |                     |  |
|        | Time Setting       | Device Number     | 20210319            |  |
|        | Log Setting        |                   |                     |  |
|        | Backup and Restore | Connection Status | Registered          |  |
|        | Router Upgrade     |                   |                     |  |
|        | Remote Configured  |                   |                     |  |
|        | Manual Reboot      |                   |                     |  |
|        | Schedule Reboot    |                   |                     |  |
| Lo     | gout               |                   |                     |  |

Once it registered, on the Bivocom Device management platform, you will see the connection status as "Online" and you can configure it via DMP webUI.

| Device Management 🔿             | My Desktop Dev                                                            | ice List | ×         |            |              |            |           |         |           |          |        |                     |                     |                 |
|---------------------------------|---------------------------------------------------------------------------|----------|-----------|------------|--------------|------------|-----------|---------|-----------|----------|--------|---------------------|---------------------|-----------------|
| Device List                     | Bivocom                                                                   | A Ho     | ome > Dev | ice Manage | ement > De   | evice List |           |         |           |          |        |                     |                     | C               |
| GIS Map<br>Statistical Analysis | XiaMen one grou<br>XiaMen two grou<br>XiaMen three gro<br>ShenZhen branch | +        | Add 🔋 D   | elete +    | Configuratio | n          | Online St | atus ~  | Network S | 5 🛩 Devi |        |                     | Q Looku<br>Online D | p<br>Device: 1, |
| System Management 🗸             | aqqq<br>Jimei District                                                    |          | Device    | Device     | Device       | Device     | SIM Car   | Carrier | Online    | Networ   | Signal | Latest Online Time  | Remarks             | Operati.        |
|                                 |                                                                           | -        | 20210319  | Bivocom    | Router       | TR321      | 1391234   | Telecom | Online    | Wired    | - 22   | 2021-03-19 15:53:50 | - 22                | / 8             |
|                                 |                                                                           |          | 20200911  | TG452      | Data acq     | TG452      | 1234567   | Unicom  | Outline   |          |        | 2021-01-19 16:19:34 | test                | / 8             |
|                                 |                                                                           |          | 20200918  | TR321      | Router       | TR321-LF   | 1865001   | Unicom  | Outline   |          |        | 2020-10-23 16:34:17 | Demo                | / 8             |
|                                 |                                                                           |          | 10000001  | 45454      | Router       | TJ710      | 1896545   | Telecom | Outline   |          |        | 2020-09-12 17:04:30 | 1000                | / 8             |

### 1) Server Address

Type the specified login server address you want to remote mange the router, it can be either an IP address or Domain Name.

### 2) Server Port

The specified login server port.

### 3) Heartbeat Interval

The heartbeat time interval (Unit: second)

### 4) Device Number

Define an individual Device ID for router and as identify on DMP.

### 3.7.8 Manual Reboot

| Reboot                                                                |
|-----------------------------------------------------------------------|
| Reboots the operating system of your device                           |
| Warning: There are unsaved changes that will be lost while rebooting! |
| Perform reboot                                                        |

Click 'Perform Reboot', and a pop-up confirmation box with 'Really Reboot' will display, then click 'OK' to reboot the router.

### 3.7.9 Schedule Reboot

Schedule reboot feature allow you preset the rules of device reboot, by period interval or by a certain time point.

# **Schedule Reboot**

| Enable Schedule Reboot | ● Enable ○ Disable  |                  |
|------------------------|---------------------|------------------|
| Schedule Type          | By Period O By Time |                  |
| Period Interval        | 300                 | Ø Minutes, Min 5 |

# 3.8 Logout

Click the Logout menu to logout the webUI of TG451.